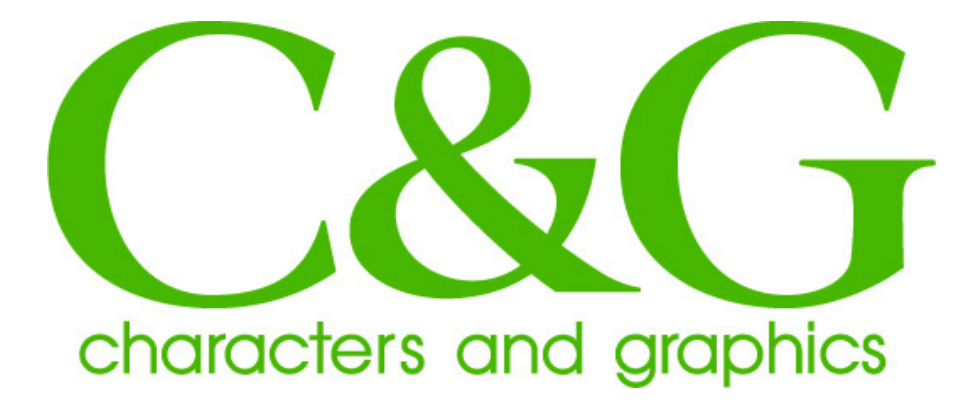

# **オンライン販売フォント**

# **インストール手順**

## Windows **版**

## **株式会社シーアンドジイ**

2008/07/24 Version 1.1

 このインストール手順書は、株式会社シーアンドジイが、オンライン 販売したフォントのインストール手順について記載されています。 以下の手順は、お客様が販売先サイトからダウンロードファイルを正し くダウンロードされ、C:\temp フォルダーに保存されていることを前提 に説明しています。他のフォルダーに保存されている場合には、適宜、 読み替えて頂きますようお願い致します。 また、スクリーンショットは、Windows Vista の画面を使用しておりま すが基本的には、他の Windows バージョンでも操作は、同じです。

異なる場合には、その旨記載しております。

#### 対応 OS 及びシステム要件

対応 OS:

Windows95 OSR2 以降

Windows98/Me

Windows NT4.0 SP3 以降

Windows 2000 各バージョン(SP2 を推奨)

Windows XP 各バージョン

Windows Vista 各バージョン

#### システム要件:

 上記各 OS が快適に動作するハードウエア環境及び、フォントを インストールするために十分な、ハードディスク空き容量。

#### 1.ファイルの解凍

 1)ダウンロードされたファイルは、自己解凍ファイルになっています。 ファイルをダブルクリックして、ファイルを適当なディレクトリに 解凍してください。デフォルト値は、自己解凍ファイルが保存され ているフォルダになります。

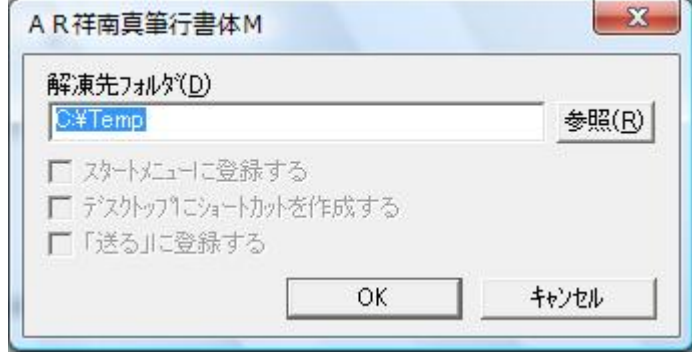

2)[OK]をクリックするとフォントデータ、インストール手順及び使用 許諾契約書ファイルが解凍されます。

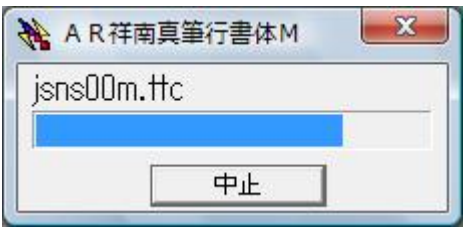

#### 2.フォントのインストール

 1)解凍されたフォントをシステムにインストールするには、[マイ コンピュータ]の[コントロール パネル]を開きます。

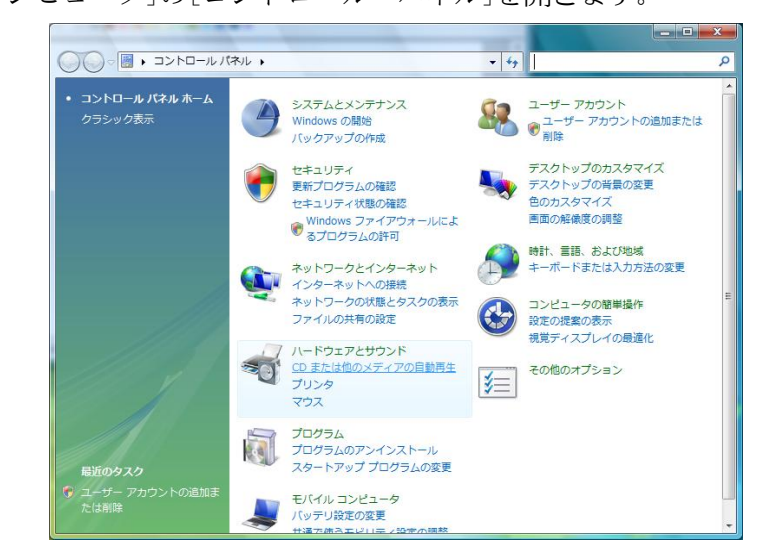

Windows XP および Vista で上のようなカテゴリー表示になっている 場合、画面左側の「クラシック表示](XPの場合「

り替える」)をクリックし画面を切り替えます。

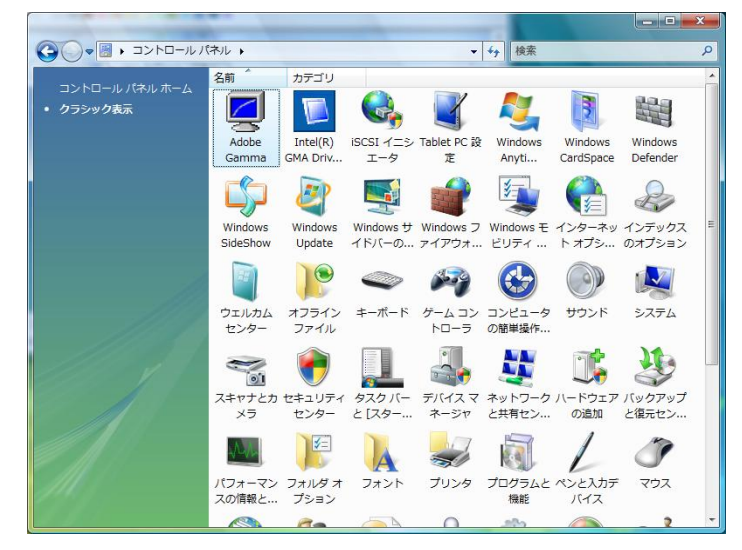

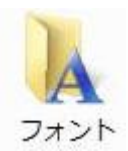

アイコンをクリックしフォントウインドウを開きます。 [ファイル]メニューの[新しいフォントのインストール(I)..]を 選択します。

Windows Vista で[ファイル]メニューが表示されてい

ない場合、[Alt]キーを押すと表示されます。

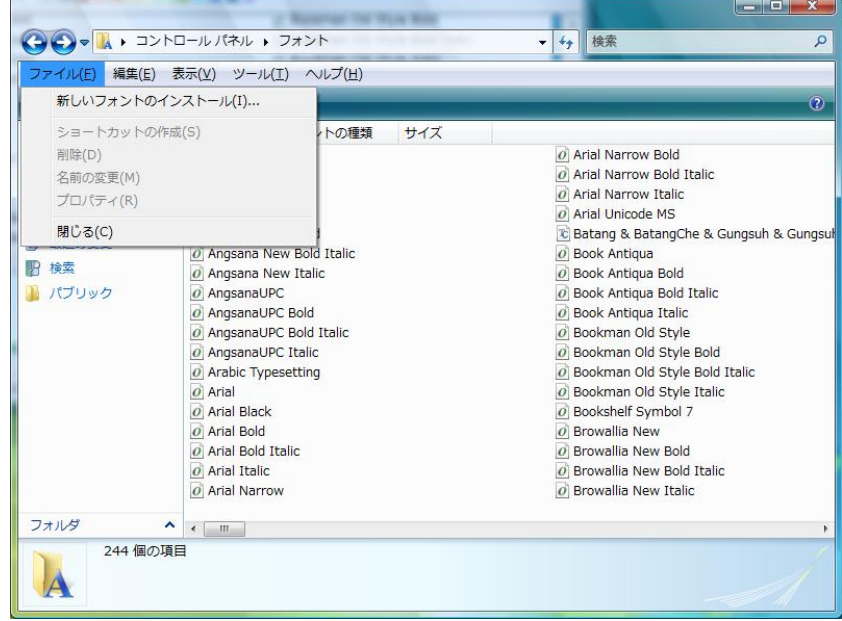

2)[フォントの追加]ダイアログボックスが開きますので、[フォルダ (D):]でフォントファイルを解凍したフォルダを選択しダブルクリッ クしてフォルダを開きます。[フォントの一覧(F):]からインストール するフォントを選択し[OK]ボタンを押しフォントのインストールを 開始します。

重要:このとき[フォント フォルダにフォントをコピーする(C)]

チェックボックスを必ずチェックしておいてください。

Windows Vista の場合、確認のダイアログボックスが表示されますが [続行]をクリックして続けてください。

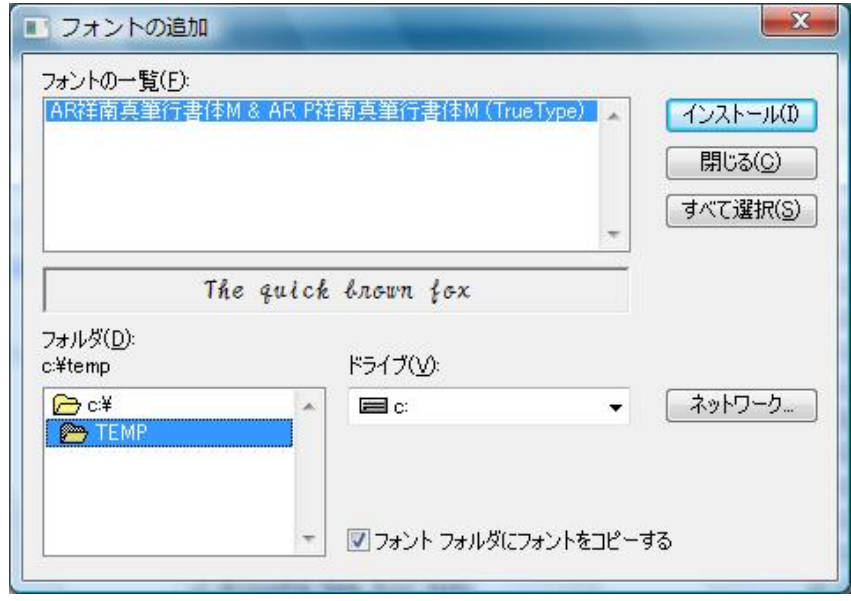

### 3)  $[$  $[ \begin{array}{cccc} \rule{0pt}{14pt} \rule{0pt}{14pt} \rule$  $[OK]$

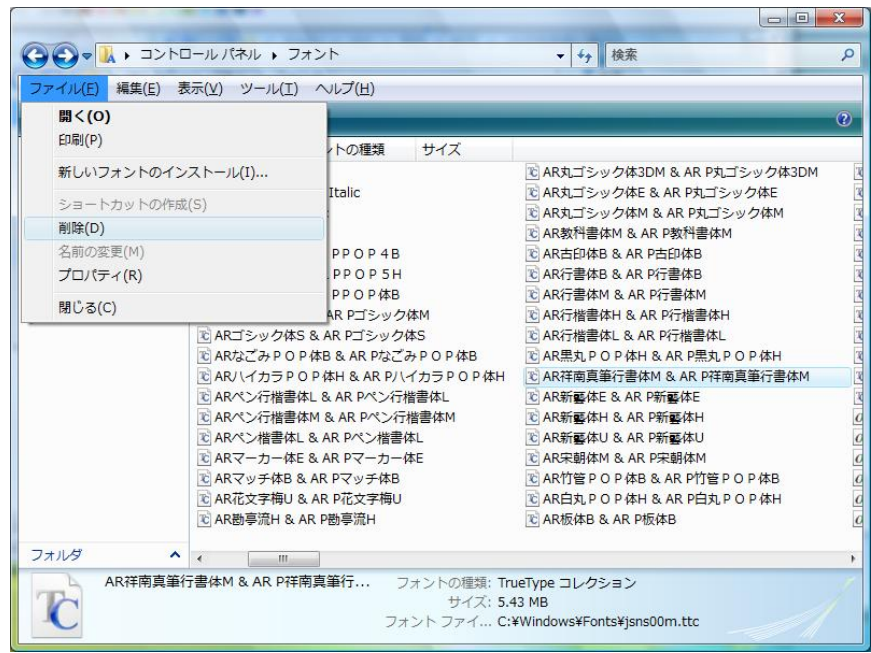

Windows Vista の場合、確認のダイアログボックスが表示されますが [続行]をクリックして続けてください。

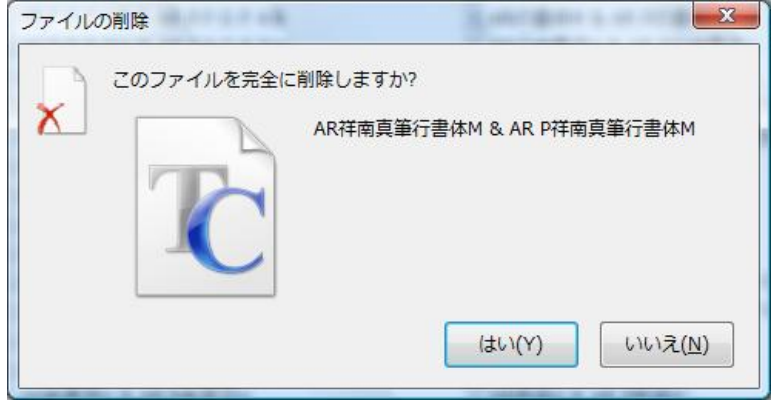

3.ファイルのバックアップ  $(TTC)$ 

 $CD-R$ 

### 4.問い合わせ先

support@c-and-g.co.jp